ادراج و استخدام الكريستال ريبورت فى بيئة

Visual studio .net 2008

# الإصدار الاول

**اعداد م \ أيمن محمد عبد العزيز عبد االله تميم** 

**Ayman78007@hotmail.com الحقوق محفوظة لكل المسلمين** 

**الجمعة ٢ ربيع اول لعام ١٤٣٠ هـ الموافق ٢٠٠٩-٢-٢٧** 

**محتويات الكتيب :**

**-١ بناء صفحة (ASP .(**

**-٢ الاتصال بقاعدة البيانات .**

**-٣ ادراج الكريستل ريبورت .**

#### **مقدمة :**

 **فجميعهم) visual c# , c++ ,visual basic.net) مثل) visual studio.net) لغات من لغة اى استخدام يمكنك يقومون ببناء صفحة ويب و لكنا هنا سنقوم بادراج المثال باستخدام #c visual .**

> **سنقوم بالدخول على برنامج ال net.studio visual نختار من اعلى القائمة File** | **New** | **Project**. **ثم نختار مشروع جديد New Project ثم نختار Visual C# Projects ثم نختار ASP.NET Web Application**

#### **كما فى الشكل التالى للاصدارات القديمة من الفيجول ستوديو**

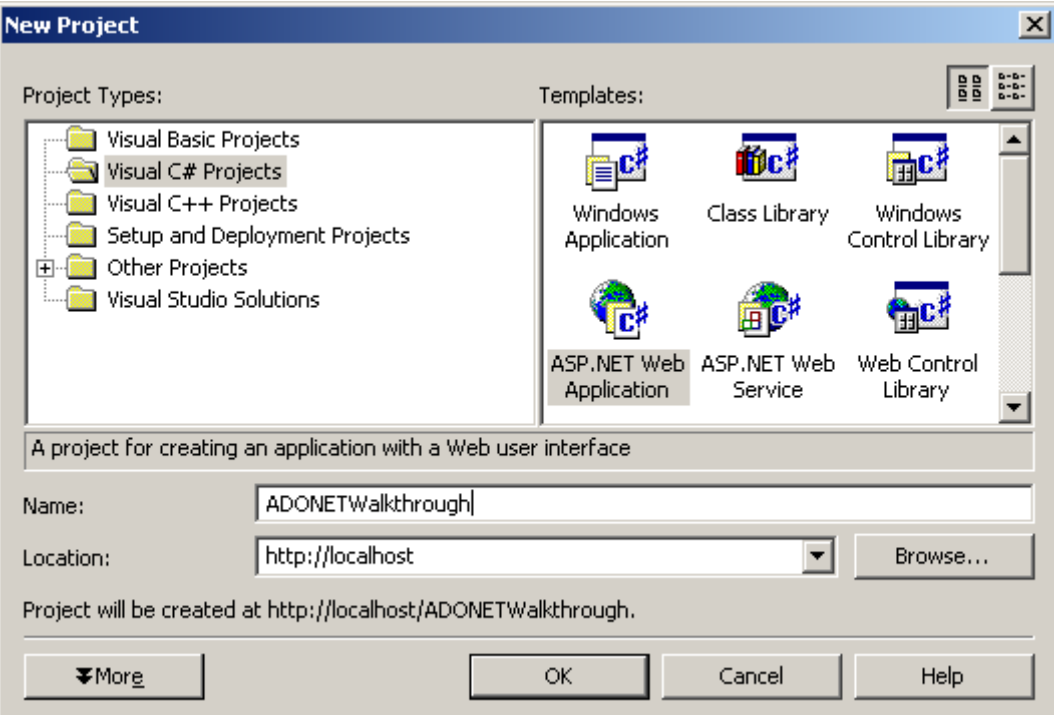

#### **الواجهة فى اصدارة الفيجول ستوديو ٢٠٠٨**

**نلاحظ هنا الاختلاف فقط امكانية الاختيار ما بين اصدارة ال دوت نت(framework net. (التى تريد ان تعمل بها و لغة البرمجة(basic visual or #c (و هذا متاح فقط من خلال النسخة الاحترافية professional اما نسخة ال edition express فاجبارى العمل ب (3.5 net.(**

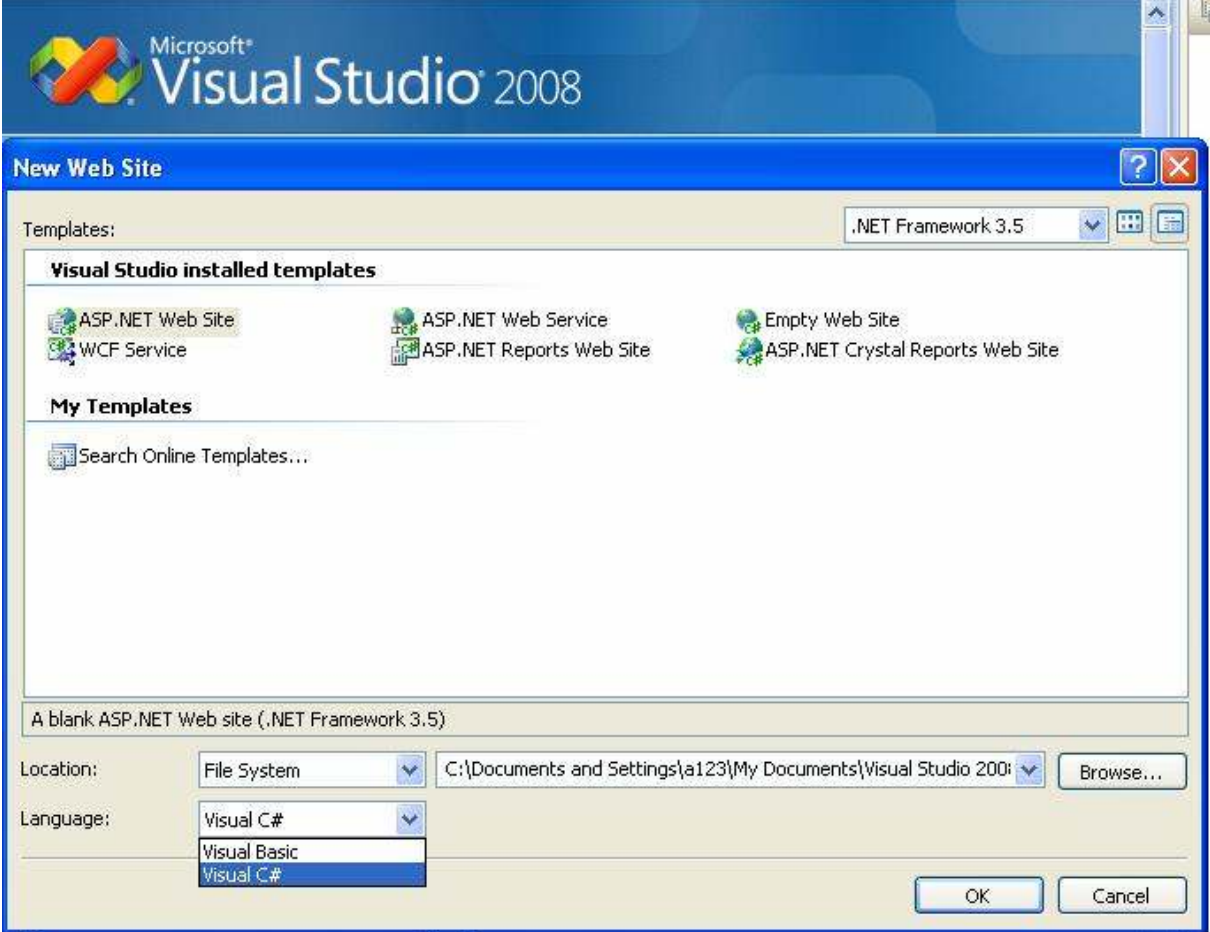

**ثم بعد ذالك نقوم باختيار set data و تمكننا ال set data من رؤية و استخدام البيانات و الحقول و الجداول بكل سهولة و ايضا تعمل من اى قاعدة بيانات .**

> **نختار Explorer Solution ثم عن طريق add نقوم باختيار عنصر جديد item new add ثم نختار set dataو نقوم بحفظها باسم xsd1.DataSet**

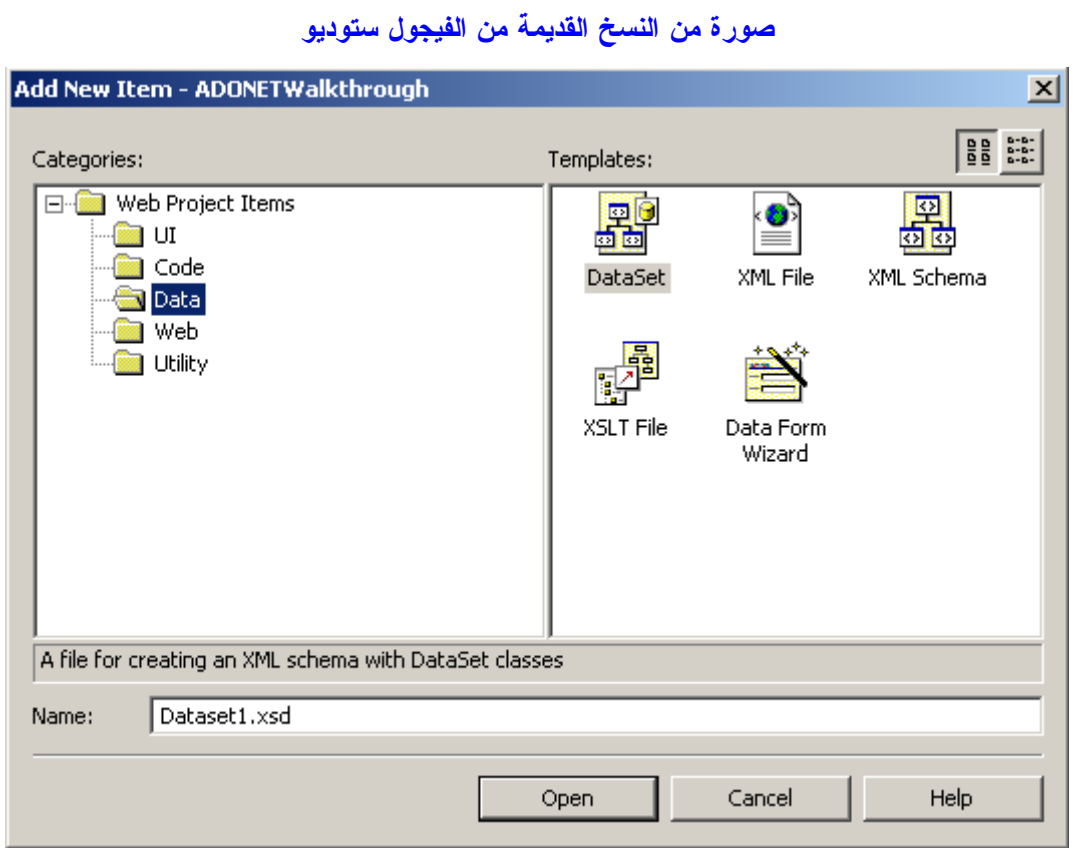

**فى اصدارة الفيجول ستوديو ٢٠٠٨** 

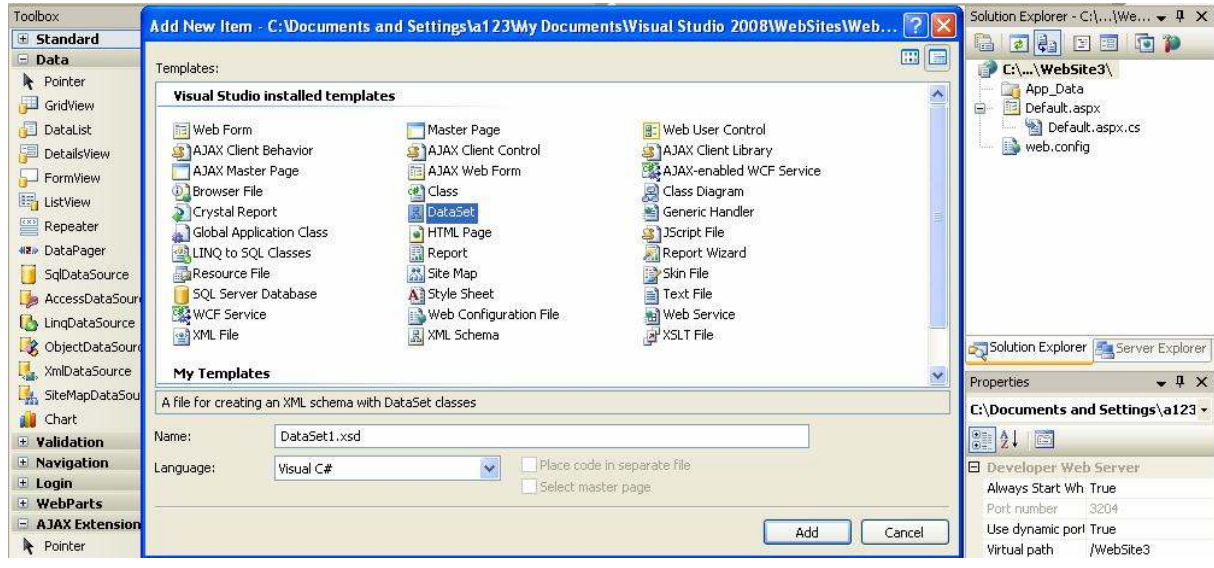

#### **-٢ الاتصال بقاعدة البيانات**

**حتى تتمكن من الاتصال بقاعدة البيانات يمكنك اختيار view من القائمة الرئيسية** 

**ثم اختيار explorer server**

**ثم من نافذة ال explorer server اضغط بزر الماوس الايمن و اختار connections data**

**ثم اختار connection add**

**ستظهر لك شاشة properties link data كما فى الصورة التالية** 

**فقم باختيار طريقة الاتصال التى ستعمل بها** 

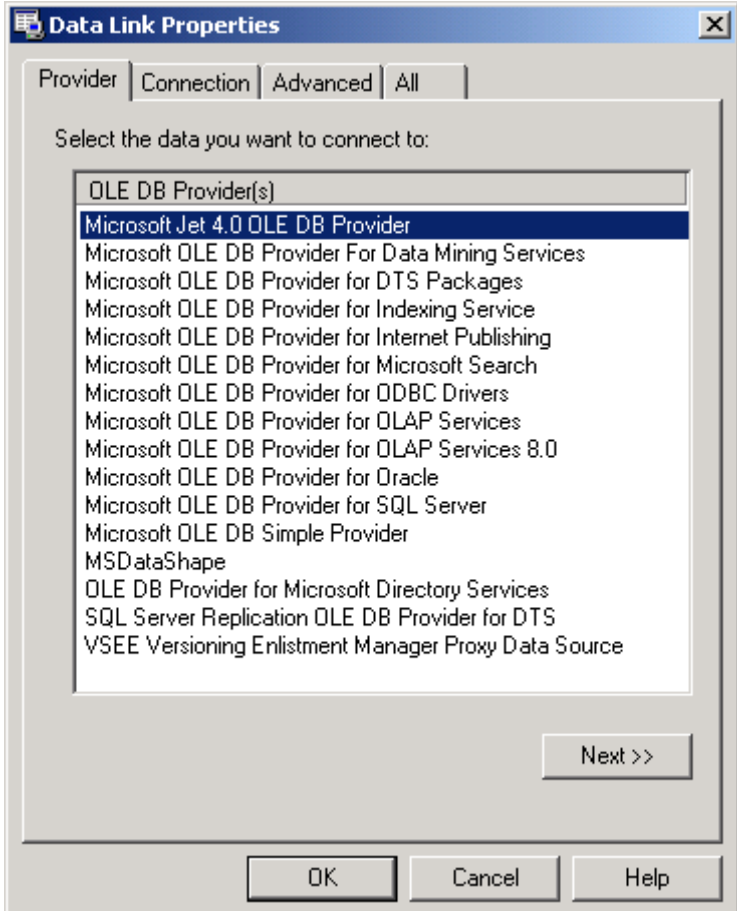

## **نفس الخطوات فى فيجويل ستوديو ٢٠٠٨**

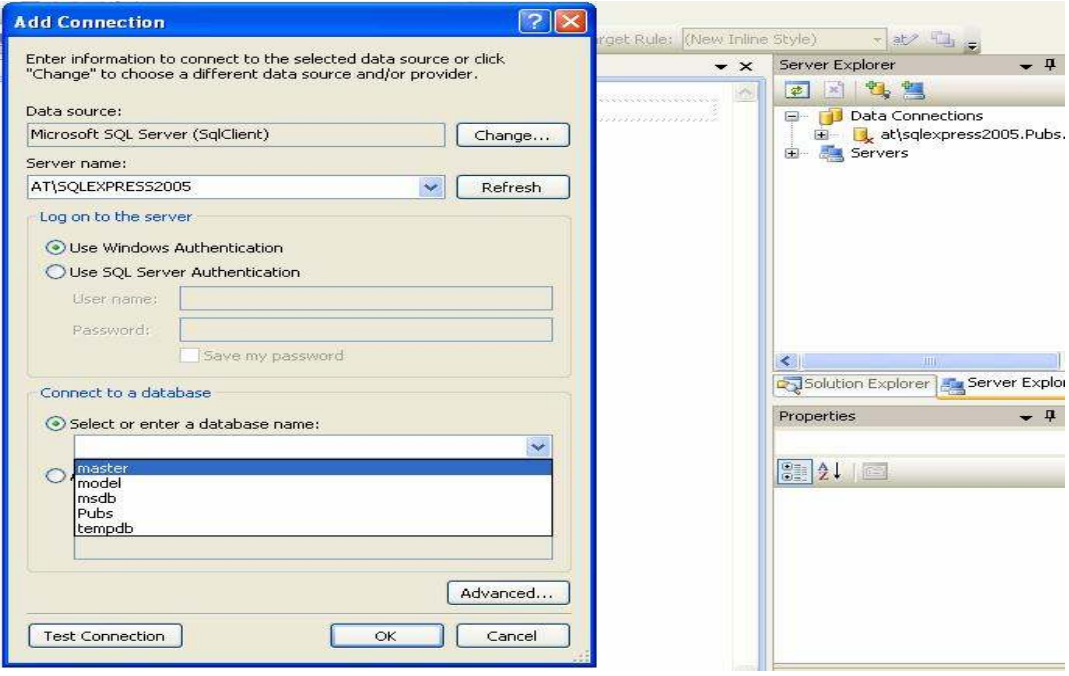

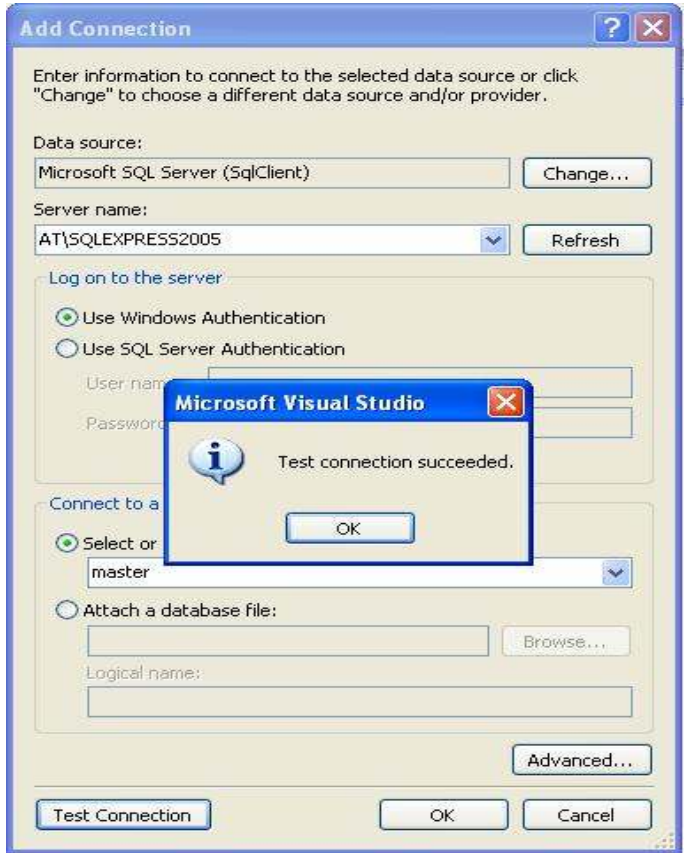

**عند الانتهاء ستجد لسته ججميع الجداول بقاعدة البيانات التى اخترتها** 

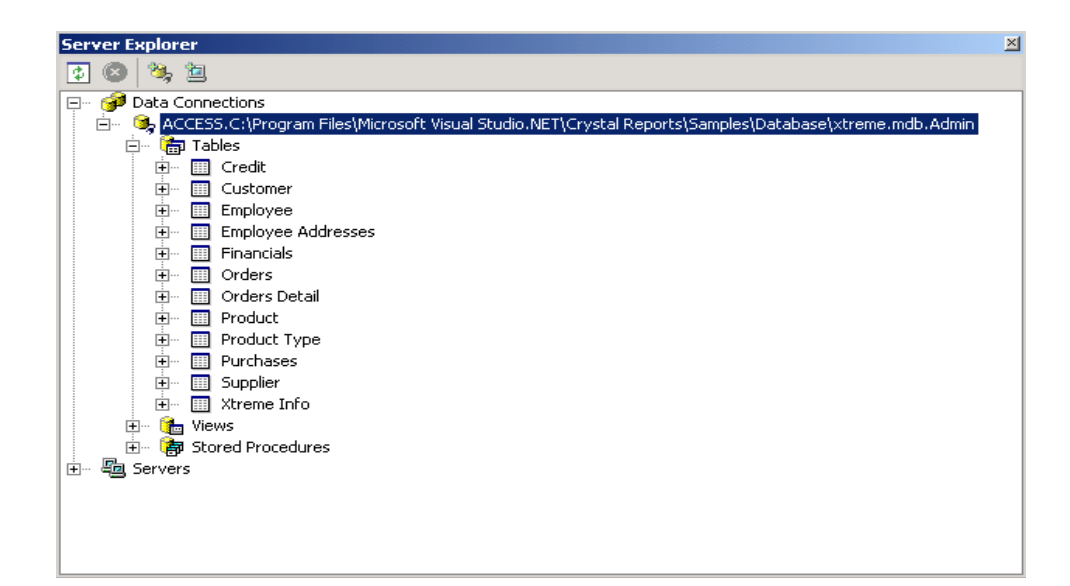

**و عند الضغط بالزر الايمن على الفارة و اختيار definition table open يمكنك تعديل اسماء الحقول و نوعها و وضع روابط للجداول** 

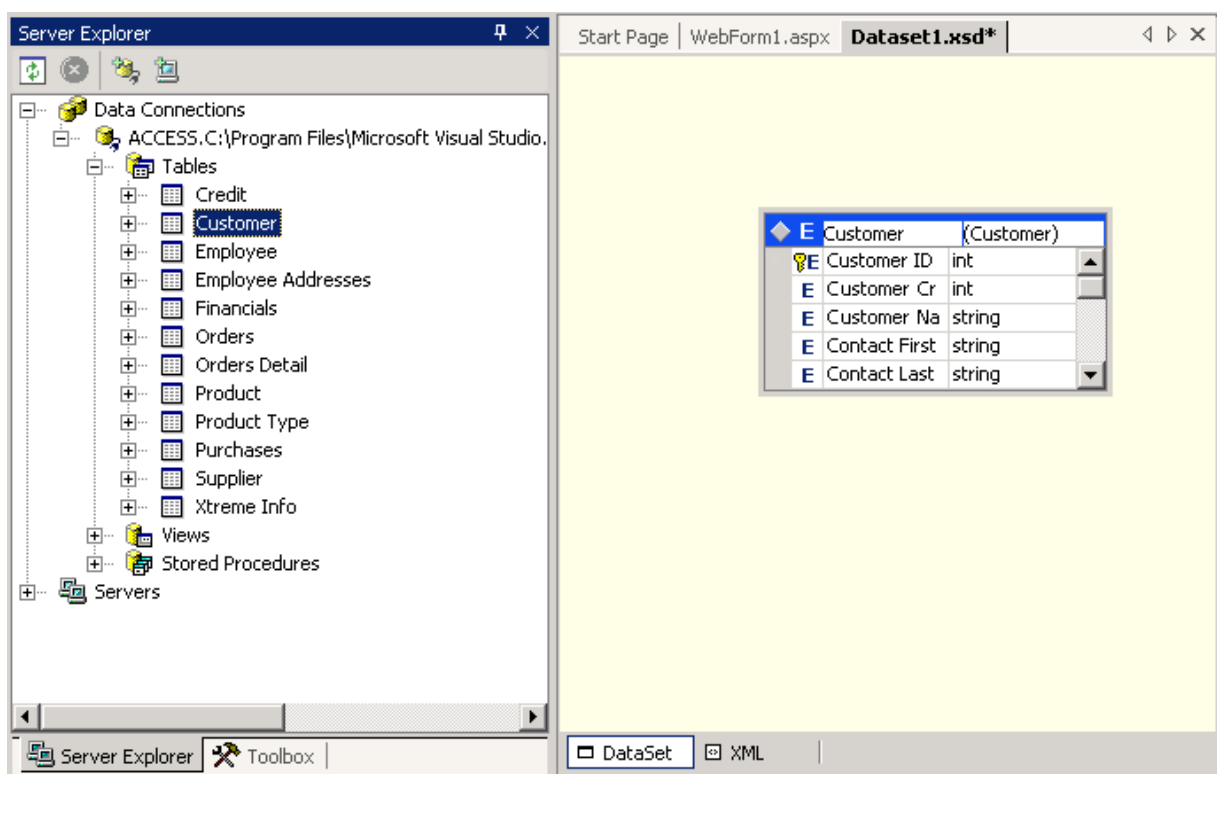

صفحة رقم ٨

## **-٣ ادراج الكريستال ريبورت**

**عن طريق اختيار عنصر جديد item new add اختار report crystal و يمكن حفظة باى اسم تريدة و لكن بامتداد rpt.**

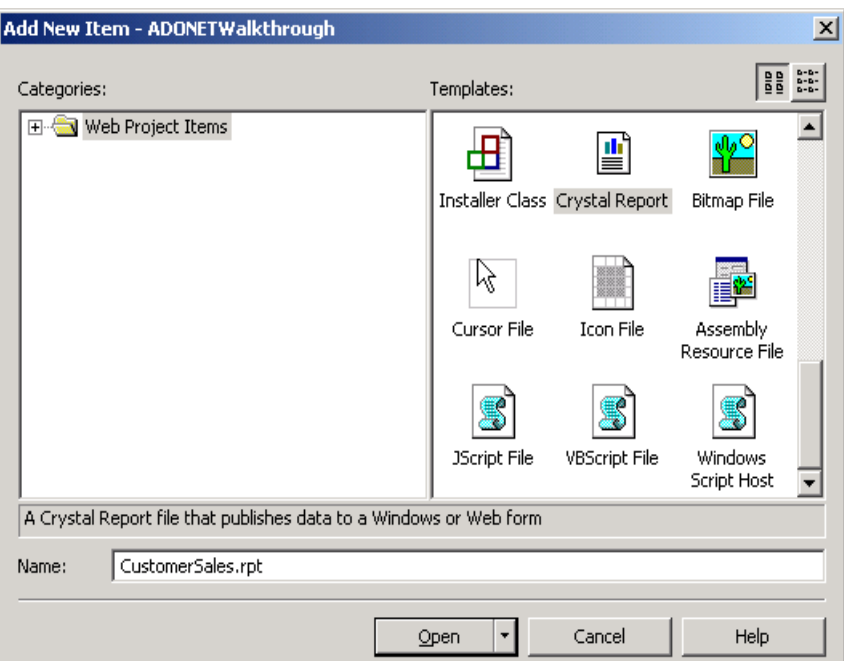

## **صورة لاصدارة قديمة للفيجول ستوديو**

## **ستظهر لك الصورة التالية و يمكنك اختيار شكل التقرير المطلوب**

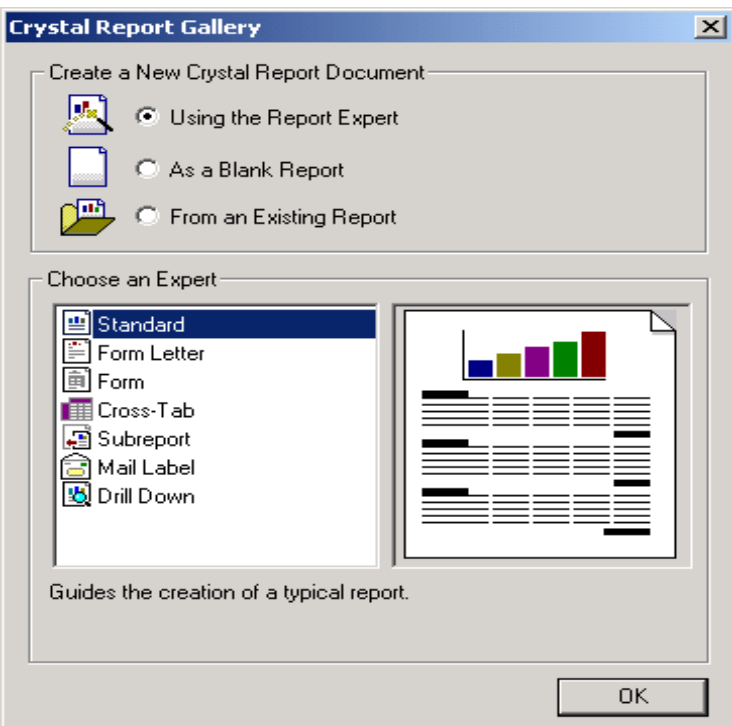

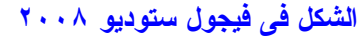

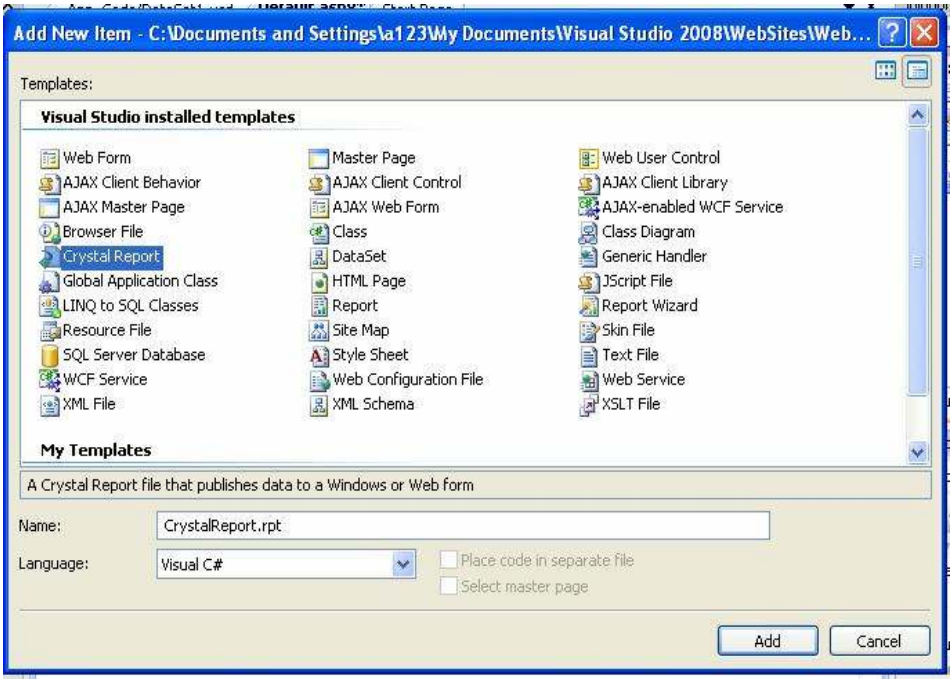

## **فى اصدارة الفيجول ستوديو ٢٠٠٨ من toolbox قم باختيار reporting**

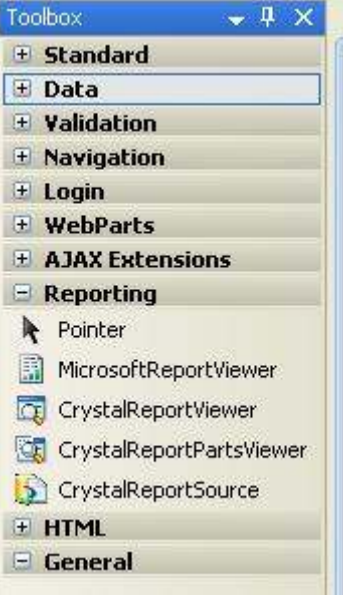

**شتظهر لك الشاشة التالية قم باختيار الاتصال بقاعدة البيانات التى تريدها ثم قم باختيار الجداول المراد استخدامها ثم اضغط على التالى**

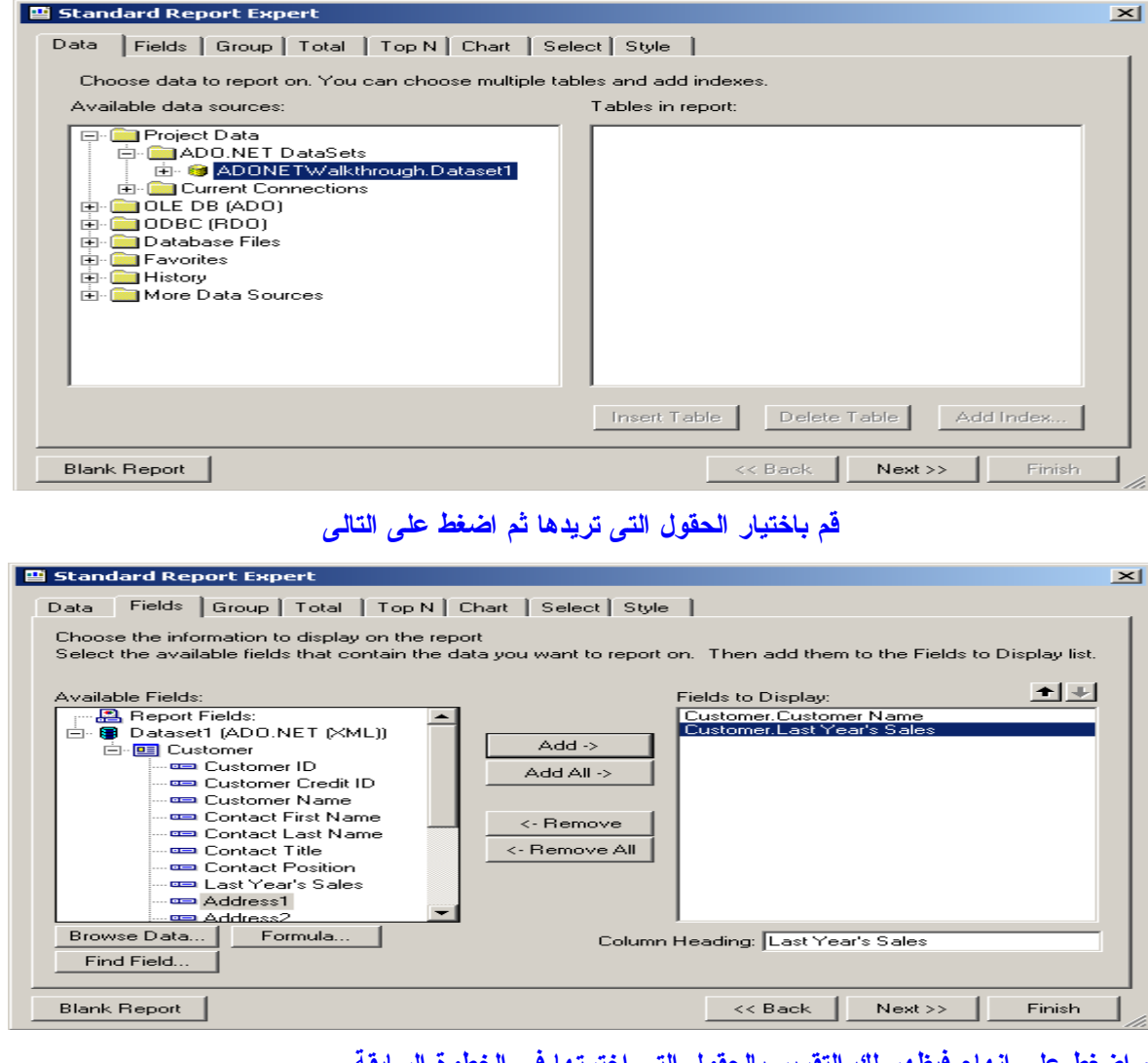

### **ثم اضغط على انهاء فيظهر لك التقرير بالحقول التى اخترتها فى الخطوة السابقة**

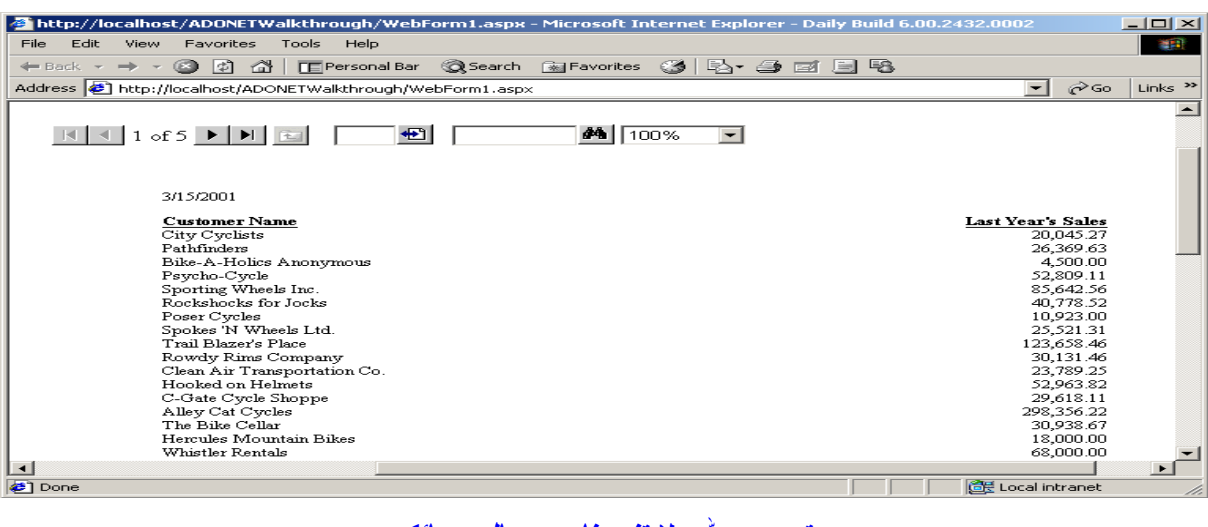

**تم بحمد الله ولا تنسونا من صالح دعائكم**